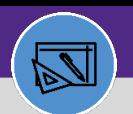

**WAREHOUSE & INVENTORY**

# **WAREHOUSE** VIEW INVENTORY ITEMS

Provides guidance for viewing inventory items in Facilities Connect

### **DIRECTIONS:**

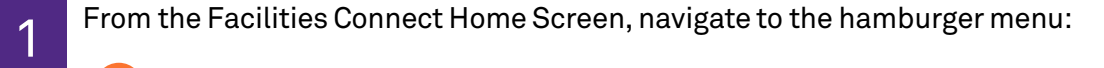

Click on the **Inventory** section drop-down arrow. **1a**

Click on the **Manage Inventory** section drop-down arrow. **1b**

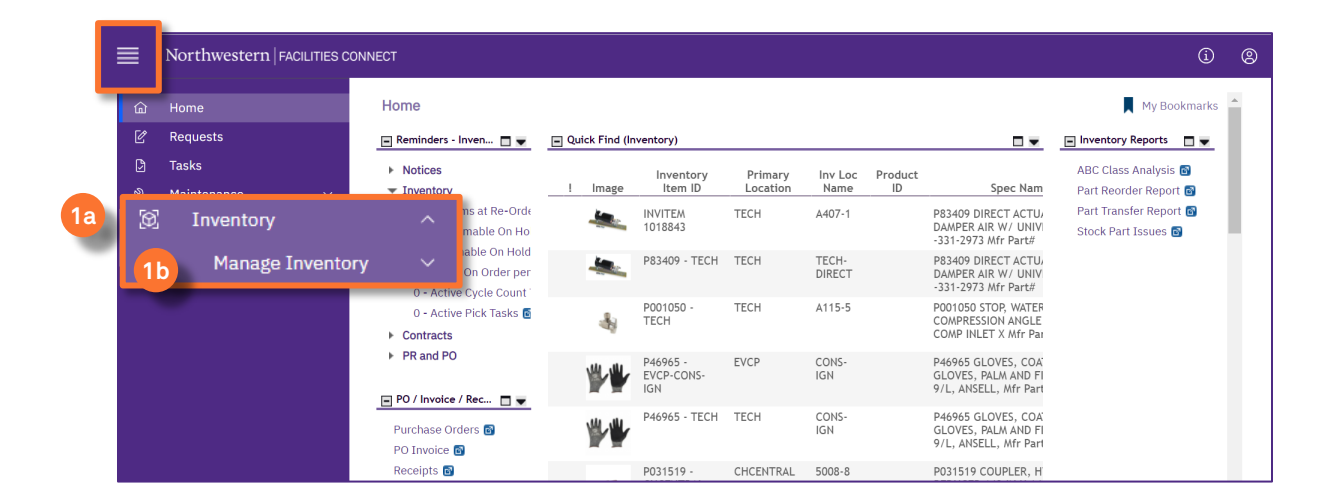

2

**2**

## From the **Manage Inventory** drop-down menu:

# Click on **Items.**

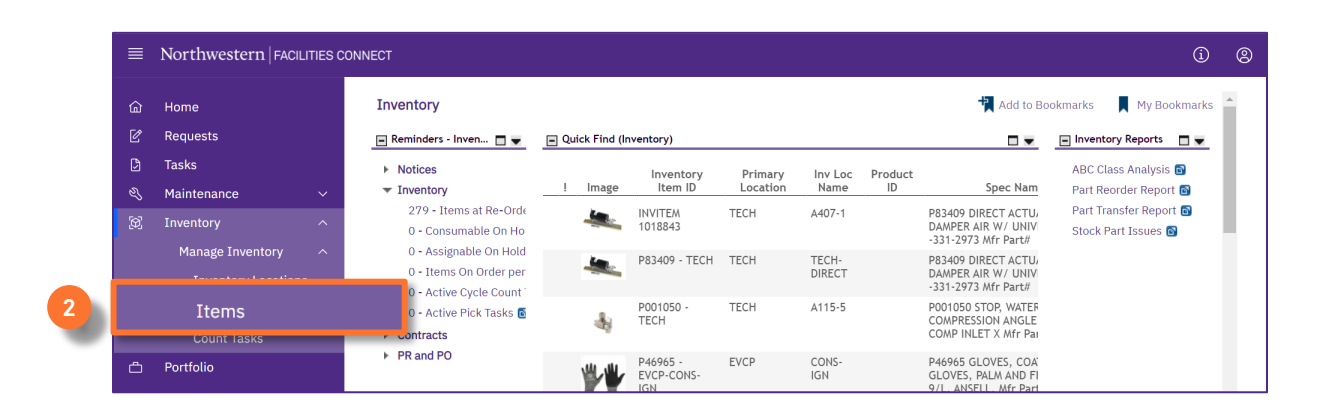

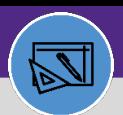

**WAREHOUSE & INVENTORY**

# **WAREHOUSE** VIEW INVENTORY ITEMS

### **DIRECTIONS:**

Upon clicking, all inventory items will display. 3

To find the single inventory item,

**3a**

**3c**

Type in the **Item ID** or **Item Name** to find the exact match for your review.

Type in your site location under **Primary Location**, it will list all inventory items at your location. **3b**

To export the file to Excel, click the **Export** icon.

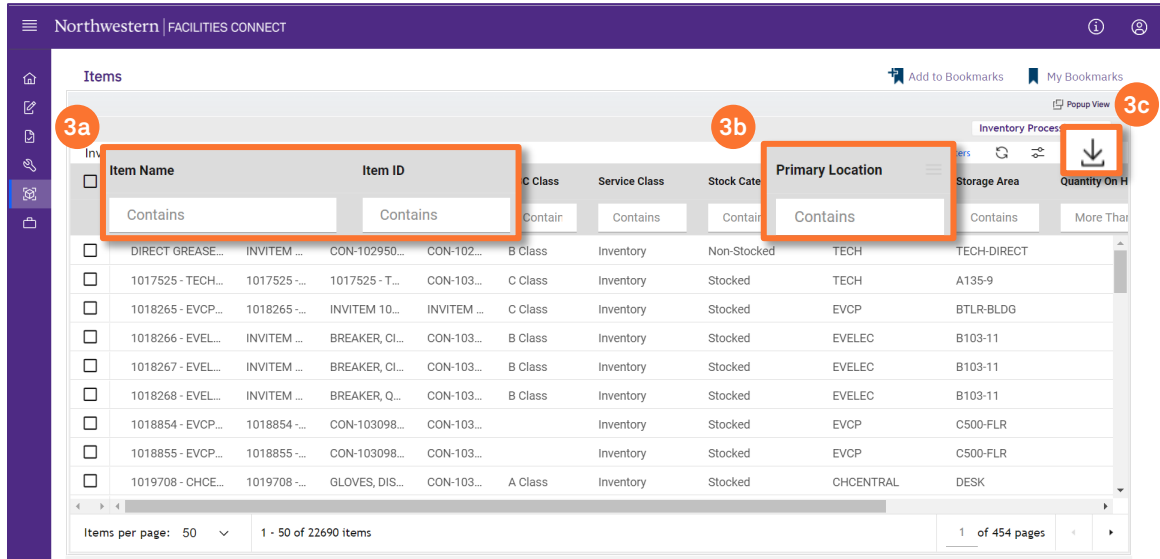